## 一般線上申辦操作手冊

- Step 1: 進入"雲林縣雲端聯合服務中心"。(網址: <https://eservice.yunlin.gov.tw/>)
	- → 顯示系統首頁並查詢申辦項目名稱,
		- 以清寒優秀學生獎學金申請為例。

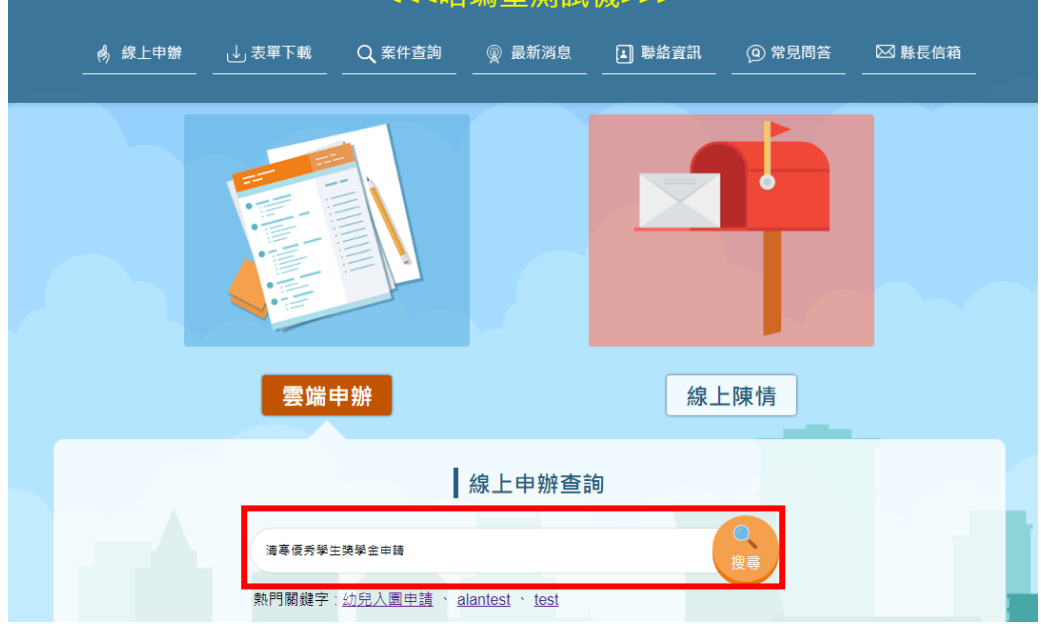

Step 2: 顯示查詢結果,點擊「線上申辦」按鈕,開始申辦。

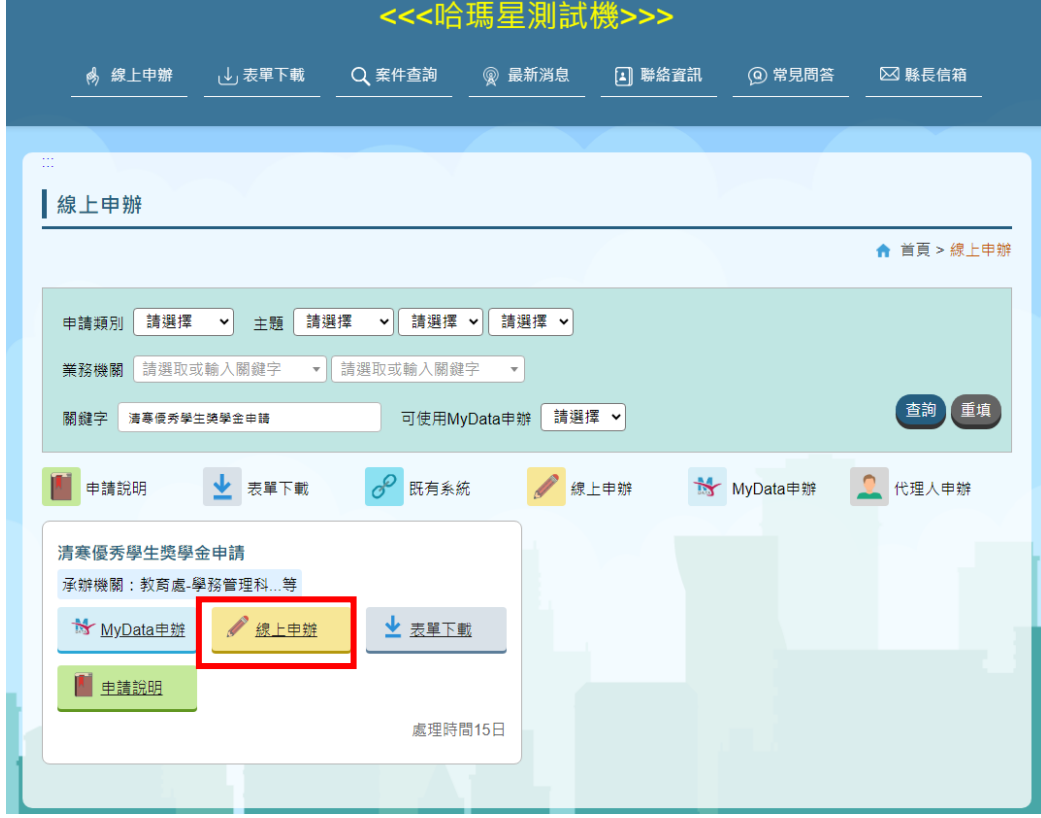

- 2.1. 顯示「雲林縣政府雲端聯合服務中心」網路申請同意書。
	- → 於網路申請同意書頁面點選「同意」按鈕。

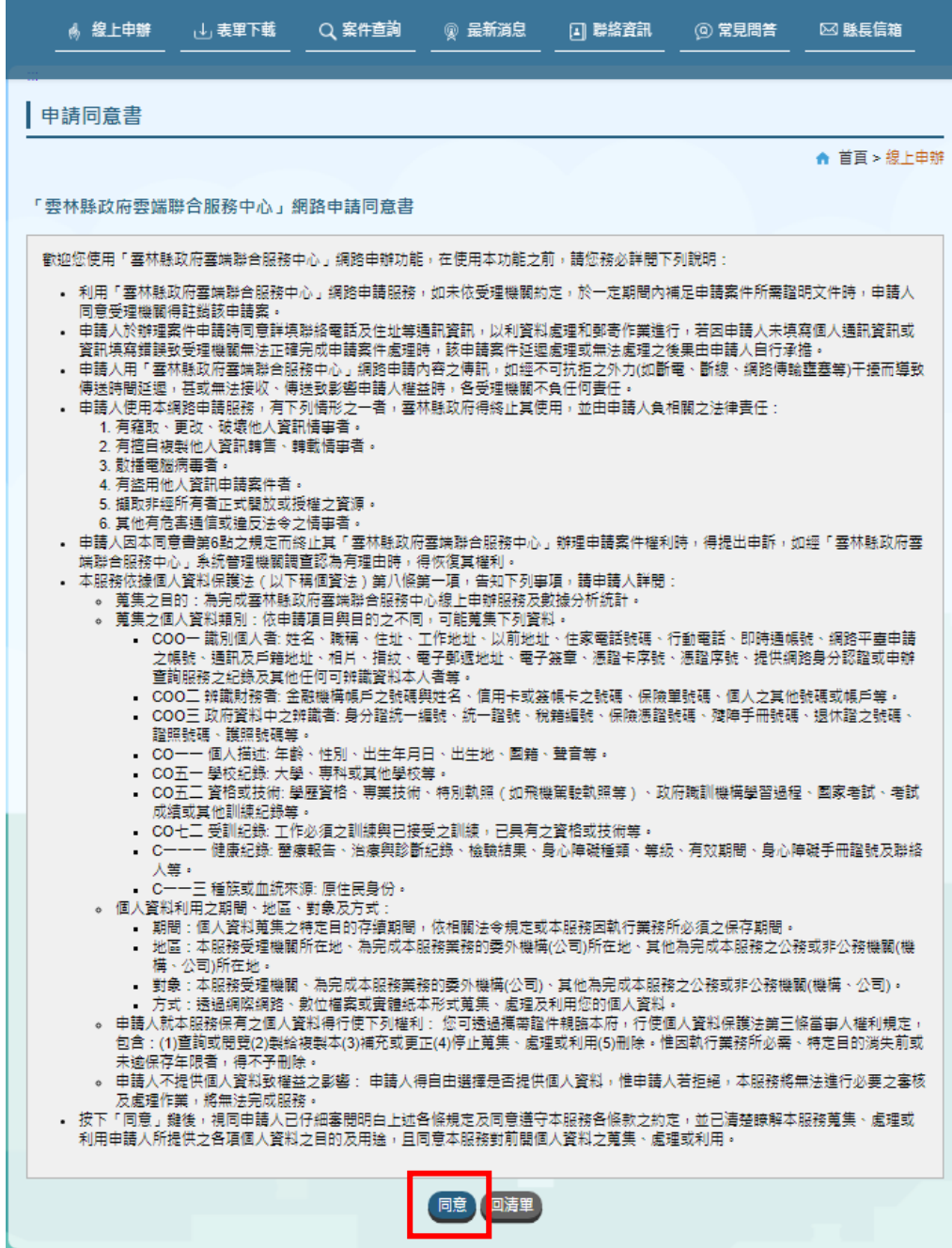

## Step 3: 填寫完成表單後,點選【送出】。

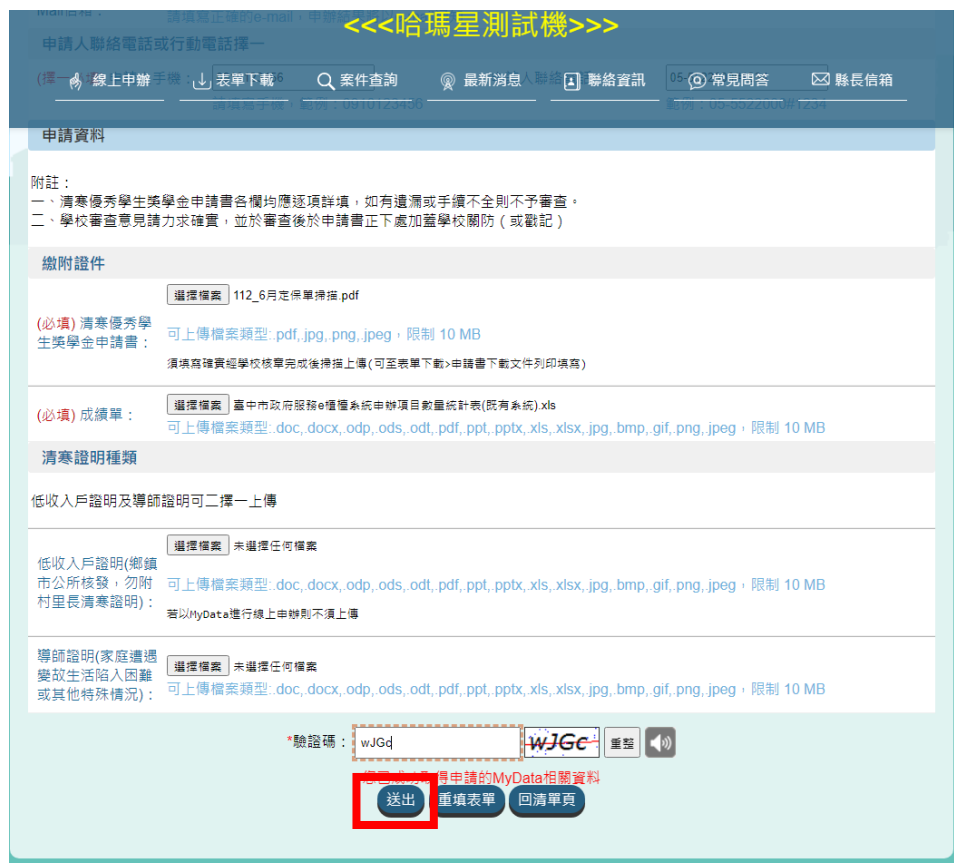

## → 申辦完成,系統跳轉至申辦完成頁。

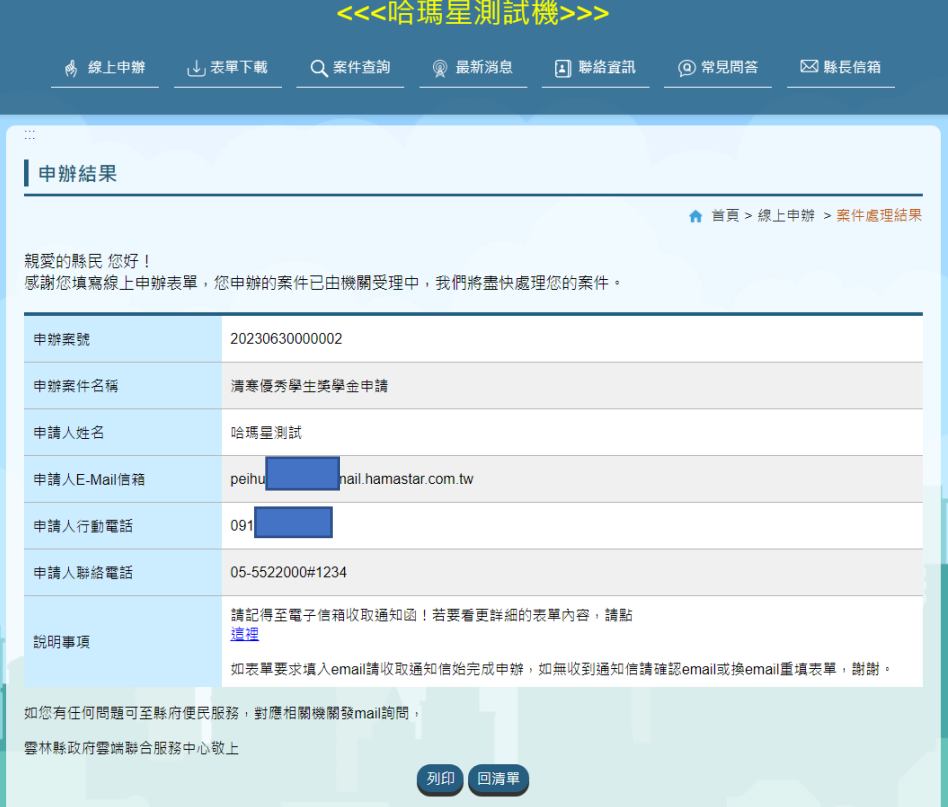